## Що таке «Код класу» і як його використовувати

**Код Класу** – це унікальний ідентифікатор вашого дистанційного курсу, створеного на платформі Гугл Клас (*Google Classroom*). Він складається з 5–7 символів – цифр та літер латини. Знаючи його, студенти можуть швидко і зручно доєднатися до вашого Класу.

## **Де знайти «Код класу»:**

- 1. Увійдіть у свій Клас.
- 2. Перейдіть на вкладку «**Потік**». Під назвою Класу є напис «*Код класу*» і далі, власне, сам код.

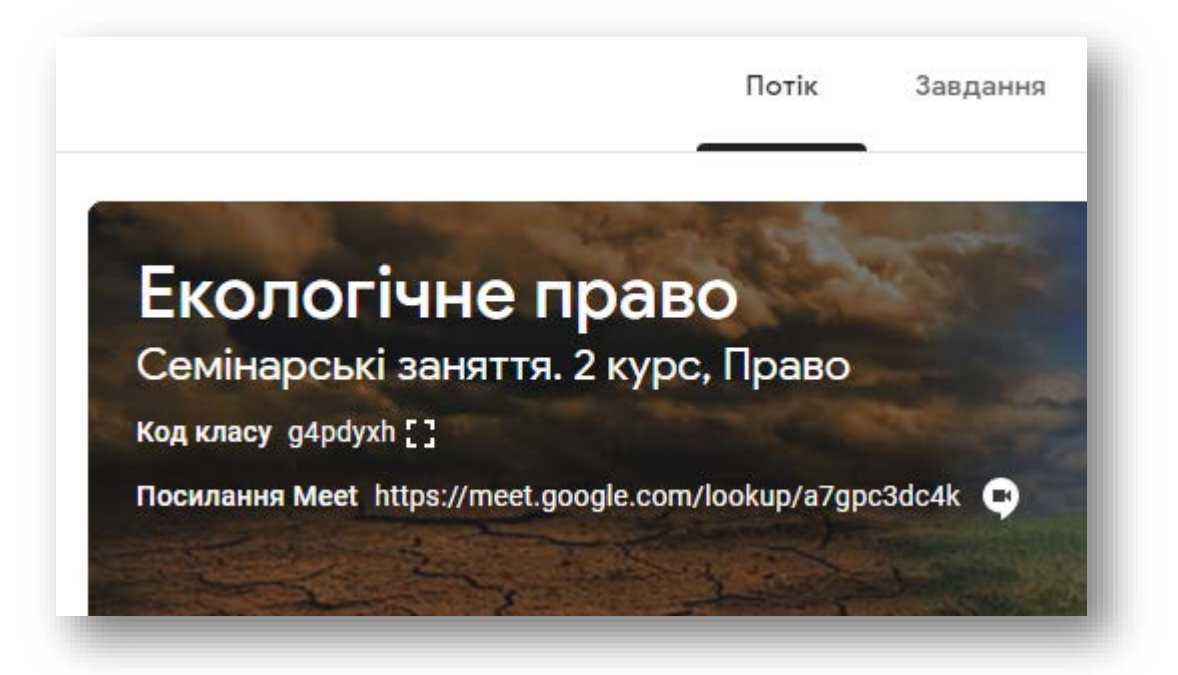

- 3. Якщо натиснути на іконку «розірваний квадрат» (**[4]**) поруч з кодом, він збільшиться і стане більш читабельним (див. ілюстрацію нижче).
- 4. Надайте його студентам. **Але будьте уважні**: «Код класу» і «Посилання для запрошення» це різні речі.

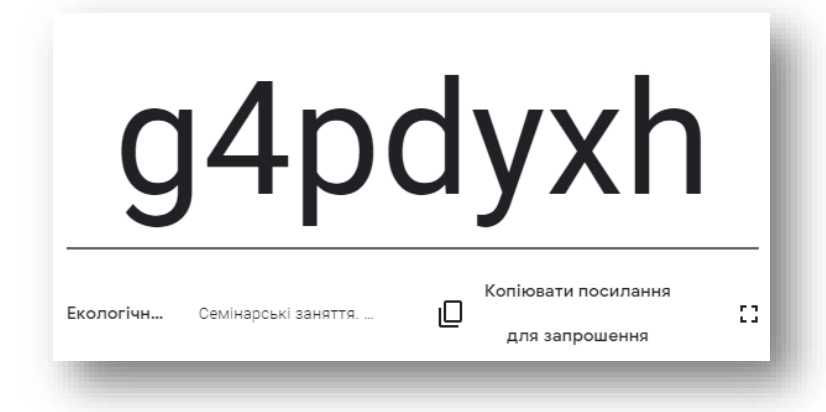

Якщо натиснути «Копіювати посилання для запрошення», ви скопіюєте гіперпосилання на вебсторінку із запрошенням для студентів приєднатись до вашого Класу. Теж, до речі, зручний варіант долучити студентів. Докладніше про це читайте у матеріалі «**Як додати студентів до Класу**».

Посилання для запрошення студентів має такий вигляд:

https://classroom.google.com/c/NXXyMXXXXXXyXzXx?cjc=g4xxyxx. Скопіюйте його, просто натиснувши на напис «Копіювати посилання…», і надішліть студентам доступними каналами комунікації (СМС, соц. мережі, старости, Аліна Олегівна тощо).

## **ДУЖЕ ВАЖЛИВО:**

Якщо студент(ка) намагатиметься увійти в Клас зі свого приватного акаунта (*…@gmail.com*, *...@ukr.net* тощо), з'явиться наступне повідомлення про помилку, як на малюнку:

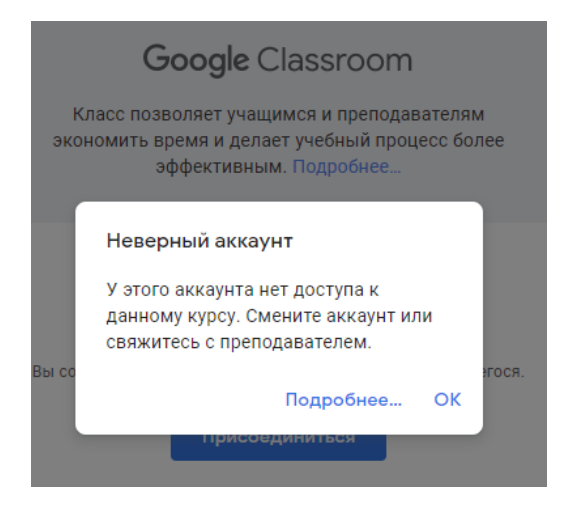

**Це дуже розповсюджена ситуація!** Тому наполегливо раджу попередити студентів (бажано декілька разів), що працювати з Класом вони зможуть, лише увійшовши у свій академічний акаунт (обліковий запис, що має вигляд *N.Prizvyshche@my.aau.edu.ua*).

Докладну інструкцію про те, як одночасно входити в кілька облікових записів і як переходити між ними, можна прочитати у Довідці Google за адресою: *<https://support.google.com/accounts/answer/1721977?hl=uk>*

Студентам, щоб приєднатися до Класу, достатньо буде просто перейти за адресою https://classroom.google.com, увійти в свій *академічний* акаунт (якщо вони цього ще не зробили), натиснути на «**плюс**» у правому верхньому куті й обрати опцію «**Приєднатись**». Далі, на запит системи, – ввести Код вашого класу, який ви їм надали. На цьому етапі також можна змінити приватний акаунт на академічний:

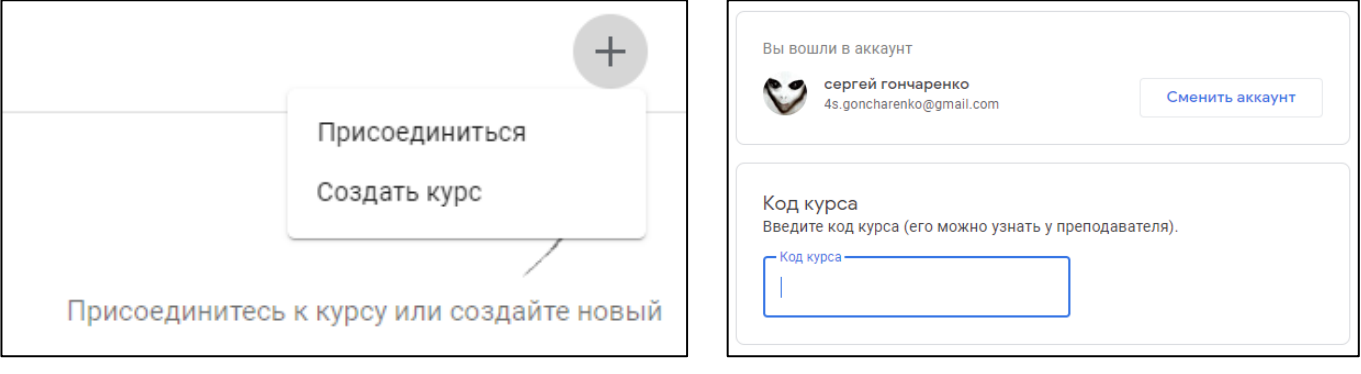